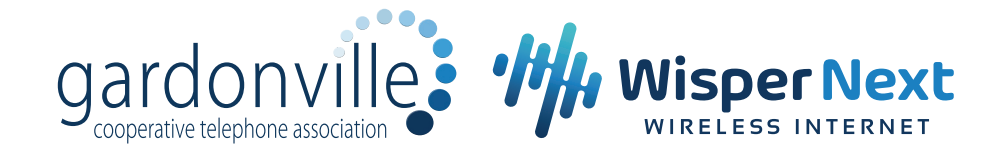

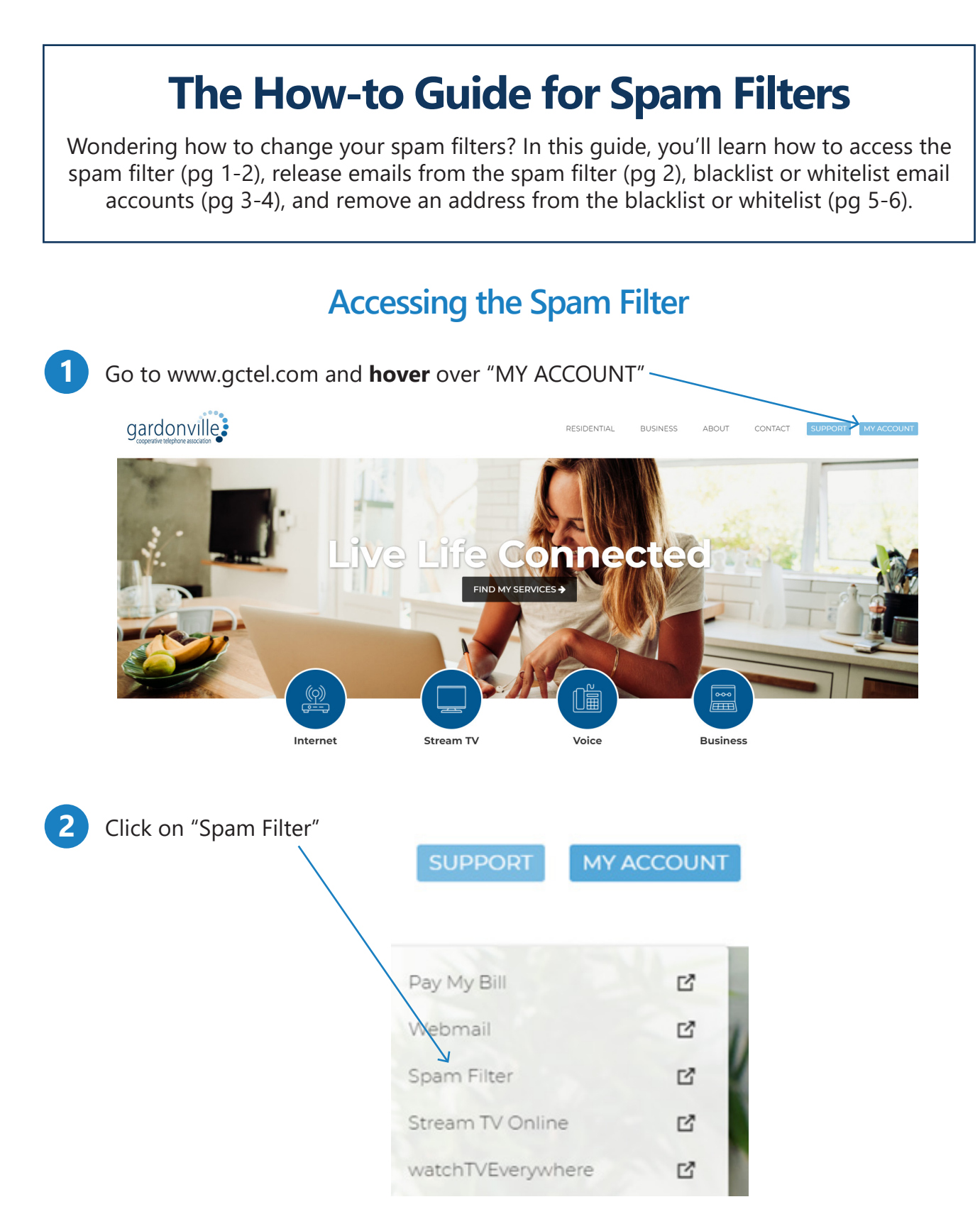

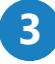

**3 Fill in** the text fields with your full email adress and password and click "**Sign-In**"

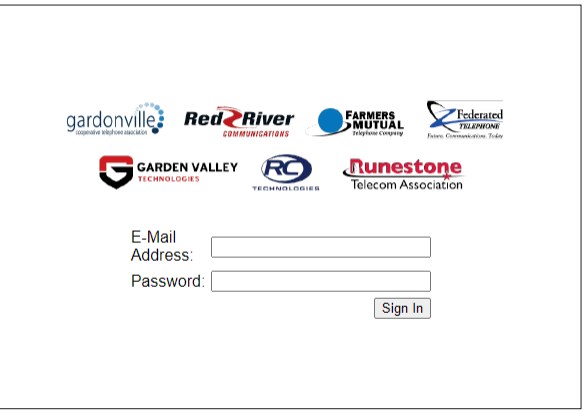

**Congratulations!** You are now accessing your spam emails. **4**

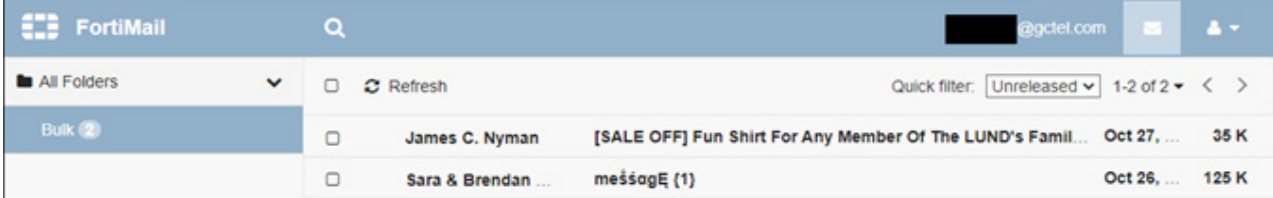

# **Releasing Emails from the Spam Filter**

If an email is caught in your spam filter that you want in your email inbox, **check the box** next to the email. **1**

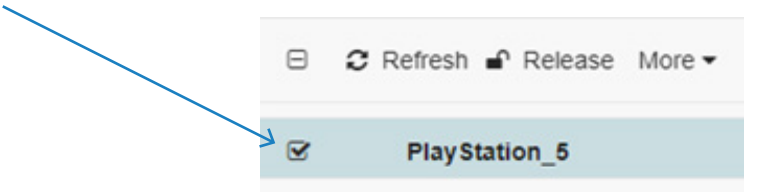

Click "**Release**" at the top of your screen. The email will be removed from your spam filter and will now appear in your inbox. **2**

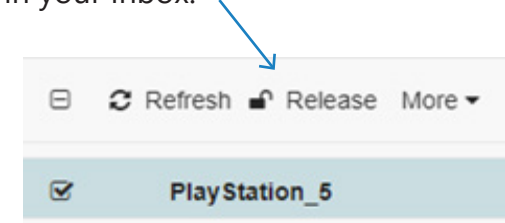

## **Blacklist or Whitelist Email Accounts**

Your **Blacklist**, AKA Block List, consists of email addresses that you do not want to receive emails from anymore. Your **Whitelist**, AKA Safe List, consists of email addresses you always want to receive emails from.

#### **Option 1**

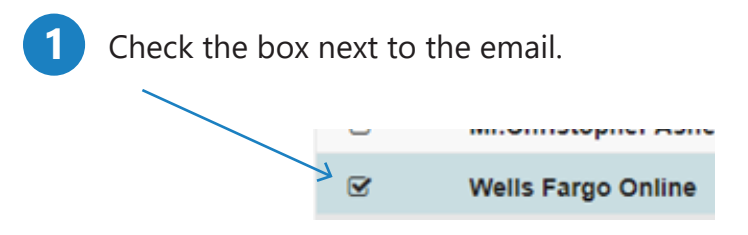

Click "**More**" at the top of the screen, then select **Block List** to blacklist an address **2** *OR* **Safe List** to whitelist an address.

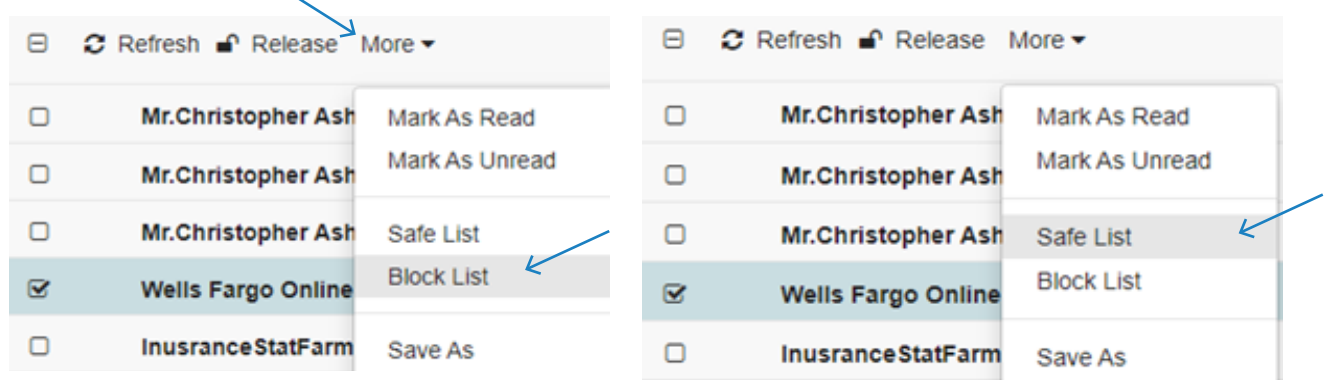

### **Option 2**

**1**

Click on the **silhouette icon** in the top right corner of the screen, then click "**Preferences**"

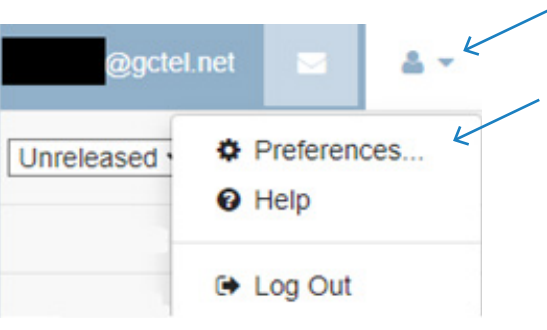

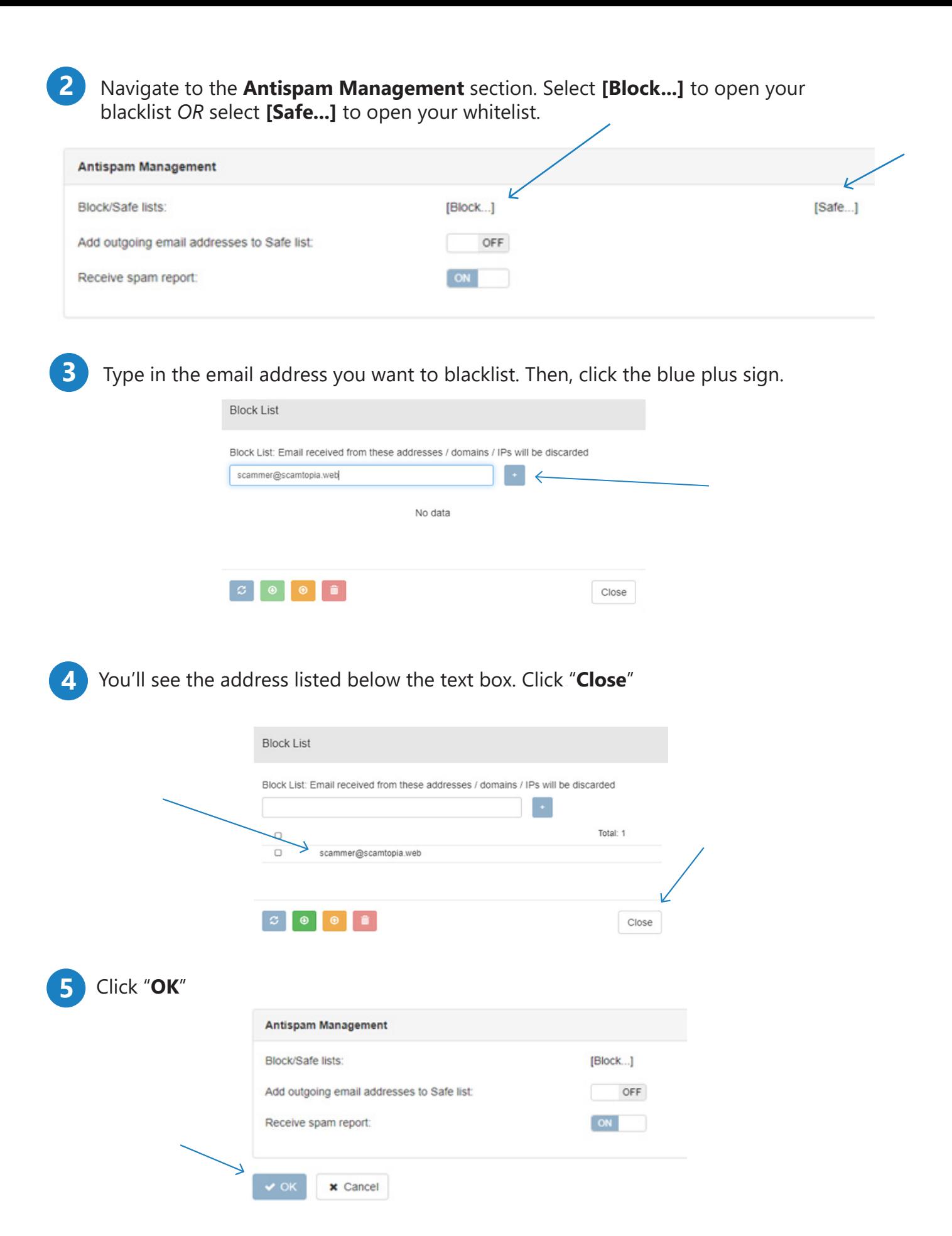

## **Removing an Address from Blacklist or Whitelist**

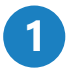

Click on the **silhouette icon** in the top right corner of the screen, then click "**Preferences**"

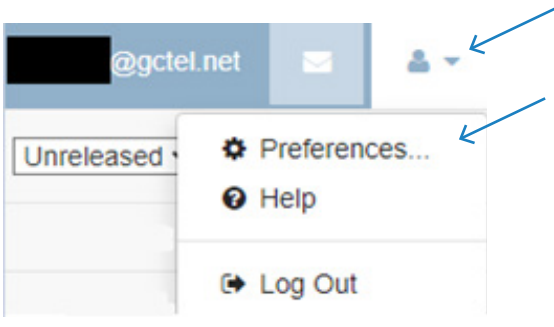

Navigate to the **Antispam Management** section. Select **[Block...]** to open your blacklist *OR* select **[Safe...]** to open your whitelist. **2**

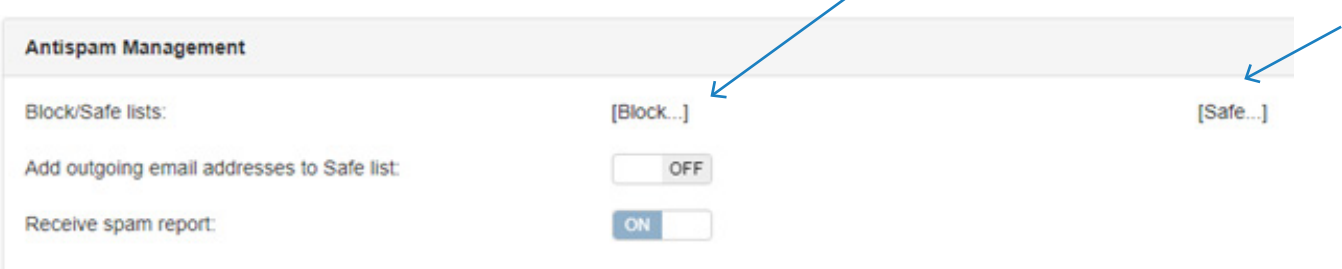

**3 Check the box** to the left of the address.

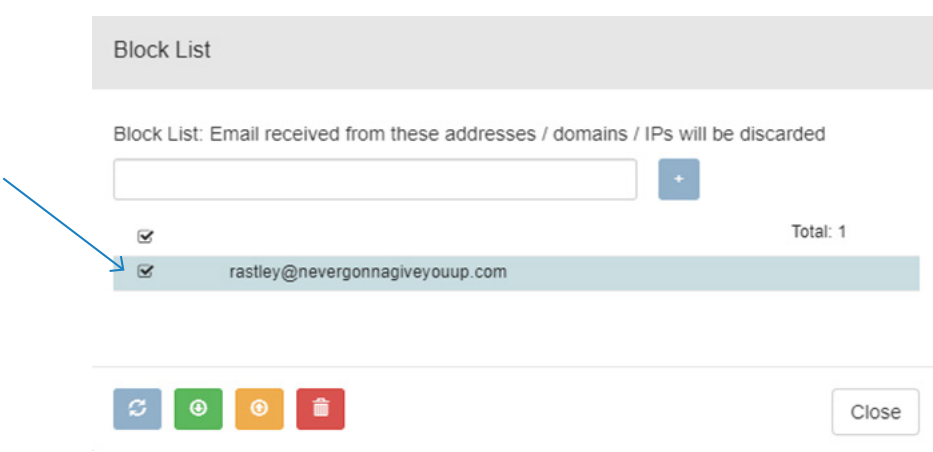

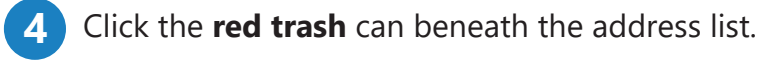

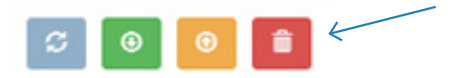

The address has been removed from your blacklist or whitelist.

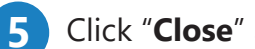

**5** Click "**Close**" and then "**OK**"

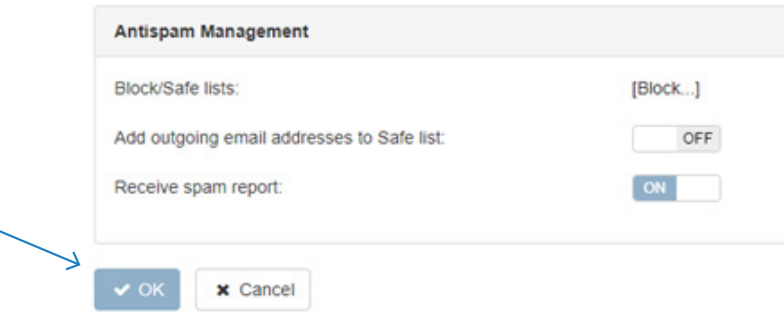